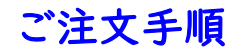

※鉄之助プロ ASP 版を継続してご利用いただく場合、以下の手順で注文してください。

- 1) メインメニュー内の<mark>注文</mark>ボタンをクリックしてください。 ネット認証 利用期限 2019/12/01<br>体験版 残り日数 なし ユーザー<br>情報変更 注文
- 2) ユーザーID とパスワードを入力し、 OK ボタンをクリックしてください。

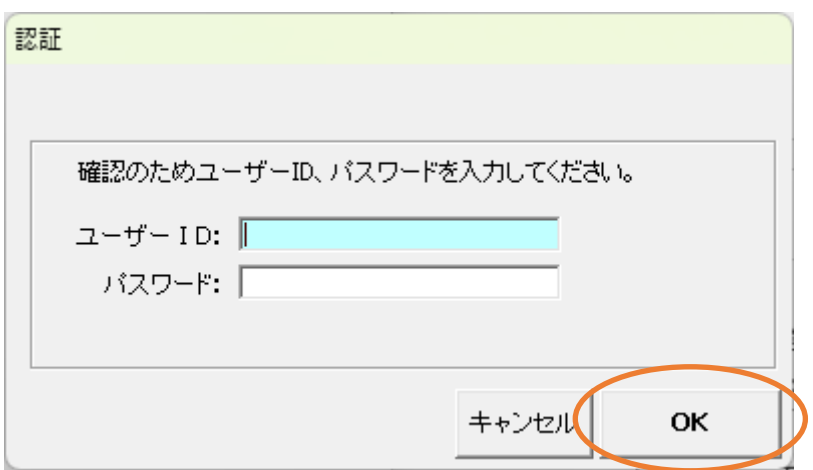

3) 注文メニュー画面が起動します。注文申し込みボタンをクリックしてください。

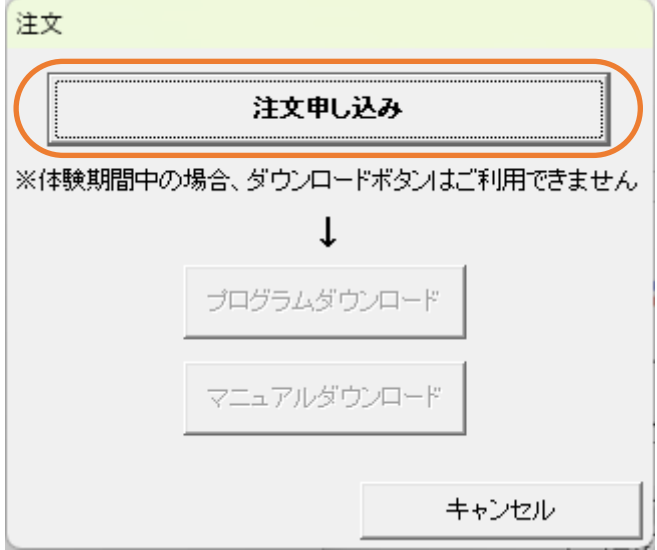

4) 使用期限延長申し込み画面が開きます。お客様の登録情報に間違いがないか確認し、お支払い人名 とふりがなを入力してください。次に、注文日数(注文日数は 30 日×1~11(=30 日~330 日))を 選択してください。選択された日数と価格は明細欄に表示されます。

(登録情報が正しくない場合、ユーザー情報変更ボタンをクリックして登録情報を修正した後に先 の処理を実行してください。)

請求書の宛名にユーザー情報が表示されます。請求書の宛名が異なる場合、編集してください。 「□確認しました」チェックボックスを ON にしてください。

全ての項目入力後、確認画面へ進むボタンをクリックしてください。

 $+$  m + 0.02 2 x = + 1 + 2 + 1

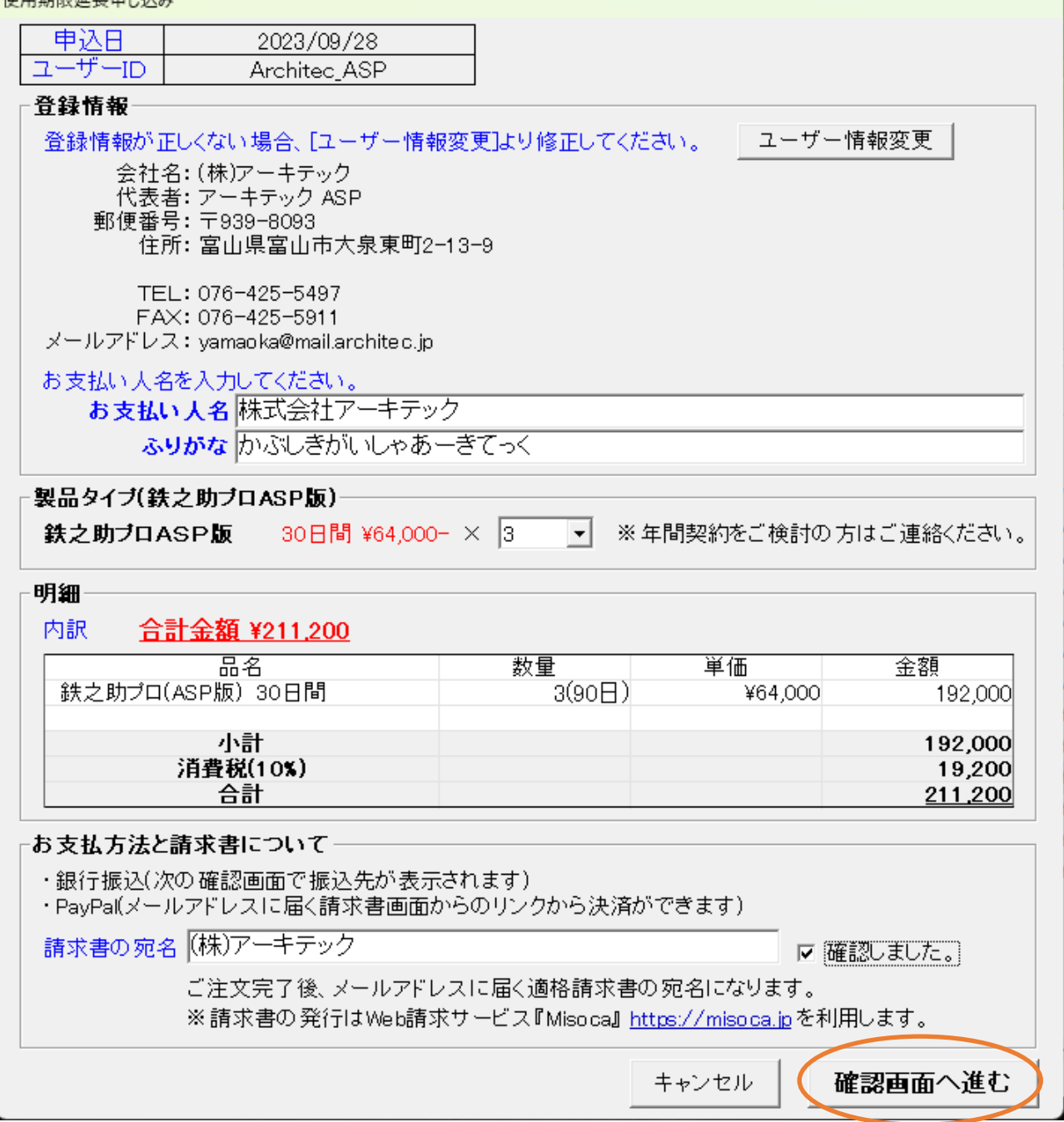

5) ご注文内容確認画面が開きます。お支払い人名が間違っていないか確認して注文をするボタンをク リックしてください。

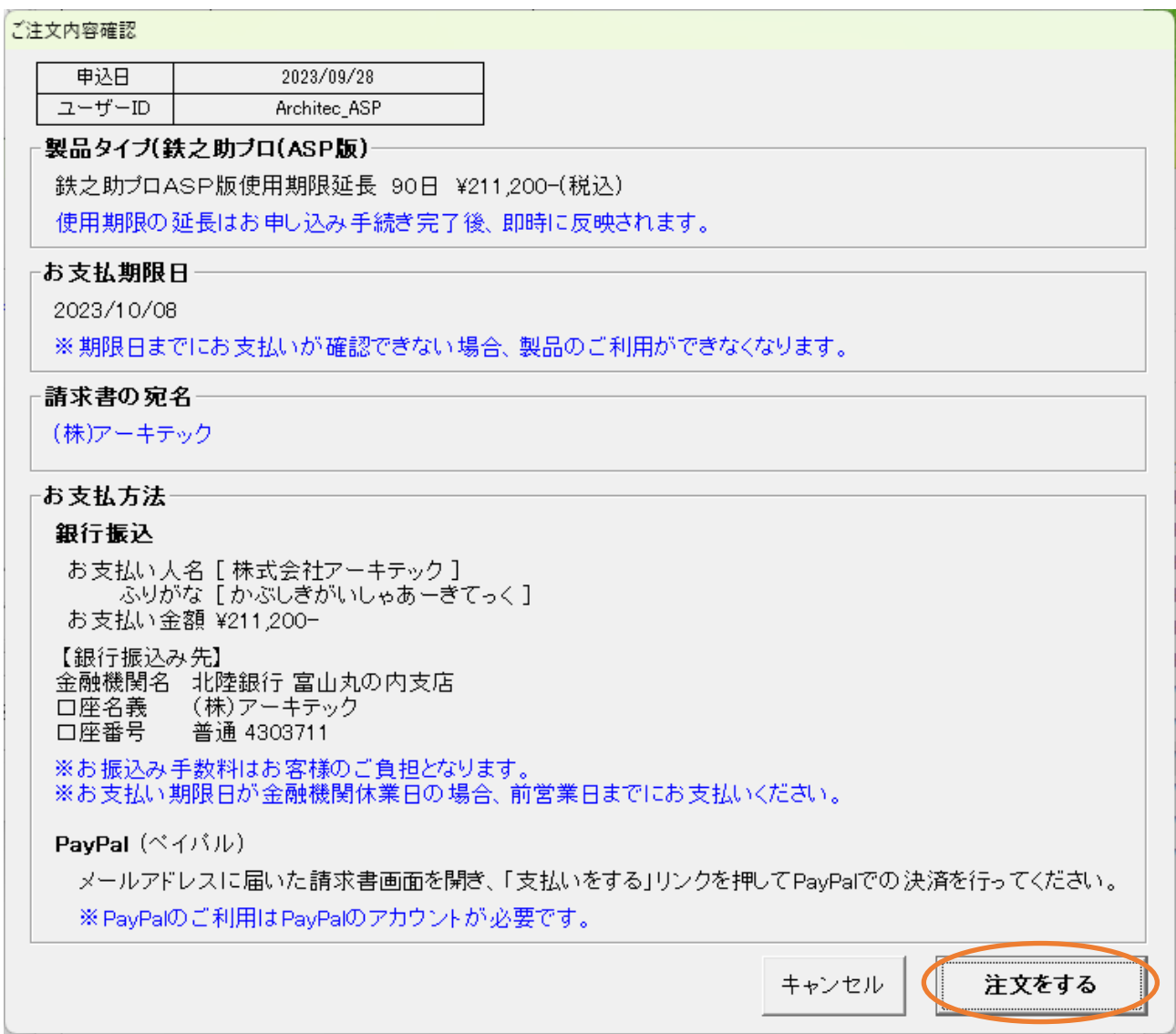

6) 最終確認メッセージ画面が開きます。 OK ボタンをクリックしてください。

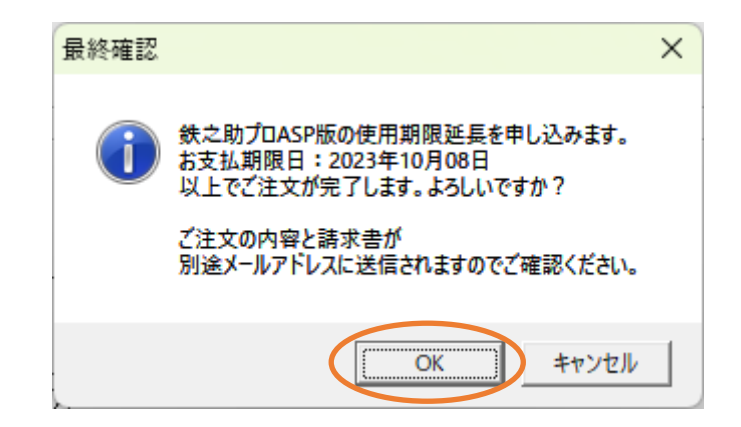

7) 手続き完了のメッセージ画面が開き、鉄之助プロ ASP 版の使用期間が延長されます。OK ボタンを クリックしてください。同時にお客様情報に登録されているメールアドレスに、振込先やお支払い 期限が記載されたメールが自動送信されます。お支払い期限内に入金をお願いします。

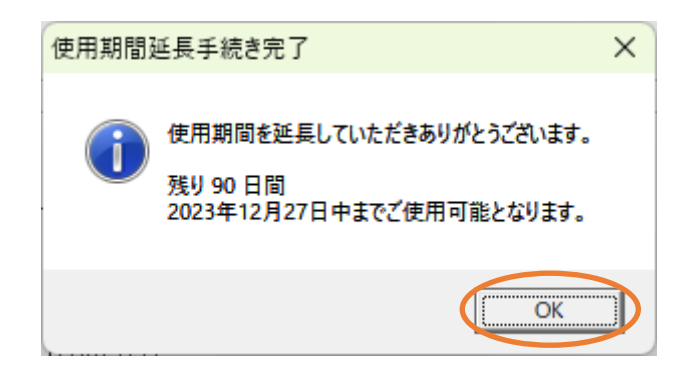

- 8) 請求書は Web 請求サービス Misoca よりご登録されているアドレスへ別途送信いたします。 PayPal(ペイパル)でお支払の場合、請求書の画面を開き、「支払いをする」を押して PayPal での決 済を行ってください。(PayPal のご利用は PayPal のアカウントが必要です。)
- 9) 以上でご注文は完了です。メインメニュー内から体験版の文字が消え、利用期間が延長されます。 (体験版による機能制限は解除され、ご利用製品の全ての機能をご使用いただけます。)

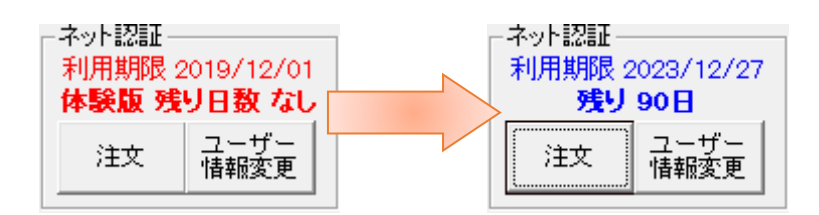

試用期間経過済みの場合のご注文や、継続使用のご注文、利用期間経過後のご注文 など、 全て同様の手順で注文いただけます。